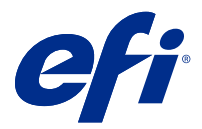

# Fiery Verify

Fiery Verify zeigt die Überprüfungsergebnisse Ihrer Farbmessung im Gegensatz zu einer Farbreferenz. Die Ergebnisse werden aus der Farbreferenz, der Probemessung und dem eingestellten Toleranz-Set berechnet. Fiery Verify Ermöglicht das Bearbeiten von Toleranz-Sets zu Vergleichszwecken.

## Ein Muster mit einer Farbreferenz vergleichen

Laden Sie Muster- und Referenz-Dateien, um sie mit einem Toleranz-Set zu vergleichen.

**Hinweis:** Fiery Verifyunterstützt txt und .it8 -Datei-Formate.

**Hinweis:** Die Muster- und Referenz-Dateien müssen gültige CGATS-Daten enthalten.

- **1** Optional: Klicken Sie auf Datei > Neuer Vergleich um einen neuen Vergleich zu starten.
- **2** Klicken Sie auf Vergleich > Referenz laden.
- **3** Wählen Sie eine Datei aus und klicken Sie dann auf Öffnen.
- **4** Klicken Sie auf Vergleich > Muster laden.
- **5** Wählen Sie eine Datei aus und klicken Sie dann auf Öffnen.
- **6** Wählen Sie das entsprechende Toleranz-Set für Ihren Farb-Workflow aus.
- **7** Optional: Klicken Sie auf Bericht , um einen detaillierten Bericht im PDF-Format zu speichern.

## Eine Verifizierungsvorgabe in Fiery Verify erstellen.

Erstellen Sie eine Verifizierungsvorgabe um die Farbreferenz, das Toleranz-Set oder das Messfeld-Set für die Farbprüfung in Fiery Verify zu ändern.

Sie sollten wissen:

**•** Farbreferenz ist die gezielte Farbe, mit denen Mustermessungen verglichen werden.

**Hinweis:** Standardmäßige Industrie-Farbräume, wie GRACoL2013 und FOGRA51, umfassen die meisten Farb-Referenzauswahlen.

- **•** Das Toleranz-Set ist das Kriterium für den Vergleich zwischen einer Farbreferenz und einer Mustermessung.
- **•** Das Messfeld-Set ist ein definiertes Set von Farbfeldern, die als Messprobe verwendet werden.

**Hinweis:** Industriestandard-Messfeld-Sets, wie z. B. Idealliance Control Wedge 2013, Fogra Media Wedge V3 und IT8.7/4 umfassen die meisten Messfeld-Sets. Benutzerdefinierte Messfeld-Sets können importiert werden. Eine Verifizierungsvorgabe besteht aus einer Farbreferenz, einem Toleranz-Set und einem Messfeld-Set.

- **1** Klicken Sie in Fiery Verify auf Bearbeiten > Editor für Verifizierungsvorgaben.
- **2** Wählen Sie die Verifizierungsvorgabe aus, die Sie bearbeiten möchten.
- **3** Klicken Sie auf
- **4** Optional: Bearbeiten Sie unter der Verifizierungsvorgabe den Namen für die neue Vorgabe.
- **5** Wählen Sie eine Farbreferenz aus, die für den zu überprüfenden Farbroduktions-Arbeitsablauf geeignet ist.
	- Klicken Sie auf **the um eine Farbreferenz zu importieren.**

**Hinweis:** Es wird empfohlen, dass Ihre Farbreferenz mit dem Quelle-Farbprofil übereinstimmt, das Sie zum Drucken des Auftrags verwenden, für den die Farbe geprüft wird.

- **6** Wählen Sie ein Toleranz-Set aus, der für den zu überprüfenden Farbproduktions-Arbeitsablauf geeignet ist.
	- Klicken Sie auf  $\mathbb{C}$ , um ein neues Toleranz-Set zu erstellen.
- **7** Wählen Sie ein Messfeld-Set für die Überprüfung der Arbeitsabläufe.
	- Klicken Sie auf <sup>†</sup>, um ein Messfeld-Set zu importieren.
- **8** Klicken Sie auf Speichern.

## Erstellen oder bearbeiten Sie ein Toleranz-Set in Fiery Verify

Erstellen oder bearbeiten Sie ein Toleranz-Set, um die Kriterien anzugeben, nach denen verglichen werden soll Fiery Verify.

Informieren Sie sich über die zulässigen Abweichungsgrenzen für Ihren Farb-Workflow, einschließlich:

- **•** ΔE Formel
- **•** Allgemein ΔE-Limits
- **•** Primärfarben ΔE-Limits
- **•** Farbtondifferenz ΔH-Limits
- **•** Tonwertdifferenz -Toleranzlimits
- **•** Buntheitsdifferenz ΔCh-Limits
- **•** NPDC ΔL-Limits
- **•** Spot-Farben ΔE-Limits

**Hinweis:** Grenzwerte definieren die akzeptablen Toleranz-Bereiche, die für jedes Kriterium berechnet werden.

- **1** Klicken Sie auf Bearbeiten > Editor für Toleranzsets.
- **2**
- Klicken Sie auf  $\Box$
- **3** Wählen Sie eine ΔE Formel aus.
- **4** Verwenden Sie die Kontrollkästchen, um die Toleranzkriterien auszuwählen.
- **5** Geben Sie ein Limit für jedes ausgewählte Kriterium ein.
- **6** Wählen Sie entweder Warnung oder Fehler aus, um festzulegen, wie jedes Kriterium angezeigt wird, wenn eine Messung die von Ihnen angegebene Grenze überschreitet.
	- **•** Die Warnung ist nur informativ und lässt den Vergleich trotzdem bestehen.
	- **•** Ein Fehler führt dazu, dass der gesamte Vergleich fehlschlägt.
- **7** Klicken Sie auf Speichern.

#### Speichern der Probe-Messwerte

Speichern Sie die im Rahmen des Verifizierungsprozesses erstellte Messprobe als eine .it8 -Datei.

Messmuster werden als .it8 -Dateien gespeichert.

Speichern Sie ein Messmuster für die Verwendung als Referenz oder zum Vergleich.

- **1** Klicken Sie in Fiery Verify auf Vergleich > Muster speichern.
- **2** Navigieren Sie zu dem Speicherort, an dem der Bericht gespeichern werden soll.
- **3** Geben Sie den Namen der Datei ein und klicken Sie auf Speichern.

# Muster als Referenz speichern

Speichern Sie eine Messprobe, die als Farbreferenz im Editor für die Verifizierungsvorgabe verwendet werden soll.

- **1** Klicken Sie in Fiery Verify auf Vergleich > Muster als Referenz speichern.
- **2** Geben Sie den Namen der Datei ein und klicken Sie auf Speichern.

## Referenz laden

Laden Sie eine Referenz-Datei in Fiery Verify, um sie mit einer Messprobe zu vergleichen.

**Hinweis:** Fiery Verify unterstützt .txt und .it8 -Datei-Formate.

**Hinweis:** Die Referenz-Datei muss gültige CGATS-Daten enthalten.

- **1** Klicken Sie in Fiery Verify auf Vergleich > Referenz laden.
- **2** Wählen Sie eine Datei aus und klicken Sie dann auf Öffnen.

## Muster laden

Laden Sie eine Muster-Datei in Fiery Verify , um sie mit einer Referenz zu vergleichen.

**Hinweis:** Fiery Verify unterstützt .txt und .it8 -Datei-Formate.

**Hinweis:** Die Muster-Datei muss gültige CGATS-Daten enthalten.

- **1** Klicken Sie in Fiery Verify auf Vergleich > Muster laden.
- **2** Wählen Sie eine Datei aus und klicken Sie dann auf Öffnen.

## Bericht speichern

Speichern Sie die Details des Verifikationsvergleichs als PDF-Datei.

- **1** In Fiery Verify,
	- **•** Klicken Sie auf Datei > In PDF-Datei exportieren > Bericht, oder
	- Klicken Sie auf  $\Box$ .
- **2** Navigieren Sie zu dem Speicherort, an dem der Bericht gespeichert werden soll.
- **3** Klicken Sie auf Speichern.